# **HTML Image Scanner Help Contents**

## **Getting Started**

- Introduction
- Quick Start
- · About the Main Window

## **How to**

- · Define a Website Project
- **Select Options**
- · Scan a Project's IMG Tags
- · Interpret the Report

## **Other Stuff**

- · About HTML Image Scanner
- · Other HTML PowerTools
- · Register this Program

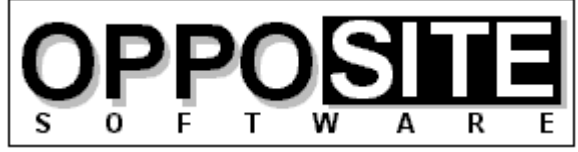

Quality, Excellence, and Attention to Detail

Website: http://opposite.com Email: opposite@opposite.com

## **Introduction**

Experienced Web developers know -- and beginners will learn -- the value of using the WIDTH and HEIGHT parameters of the IMG tag: much faster perceived loading of a Web page. When the browser is provided with these parameters, it can set aside a frame for the picture which it will load later, and immediately place all the text on the page.

Unfortunately, inserting these parameters into every IMG tag in a Website is terribly tedious and error-prone. First, you have to use some software to determine the width and height of every image you will use. Next, you have to search for every occurrence of an IMG tag in the site. Then, you have to manually type in the appropriate WIDTH=123 HEIGHT=123. Not only does this process take a very long time, it is irritating. Also, typos during this type of mundane, repetitive work are common, resulting in distorted images and more work.

HTML Image Scanner solves this problem once and for all. With the click of a button it will scan every IMG tag and every referenced image in an entire Website and automatically insert the correct WIDTH and HEIGHT parameters. A number of customizable parameters let you decide, for example, whether to alter an existing parameter (that may intentionally be different from the actual image size) or to leave it alone.

Another important attribute in the IMG tag is ALT. This attribute specifies text to be displayed in place of the picture in cases where the picture has not yet been loaded, when the browser is unable to display pictures, when the user has selected not to display pictures, and when Web pages are accessed by the blind. HTML Image Scanner alerts you to every missing ALT attribute, and lets you insert it on-the-fly, complete with the ability to show you the picture then and there.

If you have many images spread across many pages, or if you frequently modify the images included in your pages or add new ones, HTML Image Scanner is an absolute necessity.

**See also:** Quick Start Defining a Website Project Running an image scan

# **Quick Start**

### **Step 1: Select a Website project to scan**

- 1. After starting the program, click Select Project.
- 2.Click New to define a new Website project to be analyzed.
- 3. Enter the required details. Click Help for information on any item.
- 4.Click OK.
- 5.Click Select.

### **Step 2: Run the scan**

- 1.Click Scan Images.
- 2.Confirm that the file list shown is what you intend to scan. To select a single file, click the Other button.
- 3.Click Proceed.
- 4. When the program finds an item to bring to your attention, it will alert you. For help on dealing with each item, click Help in the dialog box that is displayed.

### **Step 3: Examine the report**

- 1. When the scan is complete, you can view the report by clicking View Report.
- 2. You can also load the report into your editor by clicking Launch Report.

# **Defining a Website Project**

Before running an image scan, you must define the Website to be processed. You do this by clicking Select Project in the main window, then New in the Project Manager window. After entering the required details that define a project, click OK, then Select.

You can now process all the files contained in your defined project.

You can define any number of separate projects. To select a project to be processed, simply select it in the **Project Manager window** and click Select.

**Note**: To scan a single file, that is part of a defined project or not, you can click Other in the Project Window.

## **Options**

All options are set in the HTML Image Scanner Options window, accessible by clicking Options from the main window.

## **Width & Height**

- · Modify Width and Height Attributes for Here, you choose which IMG tags' Width and Height attributes should be modified. There are three choices:
	- ° All image tags, as required Every IMG tag will be checked. If either Width or Height is incorrect, they will be corrected.
	- Image tags without existing W/H attributes Only IMG tags without any existing Width or Height attributes will be checked. This is useful if you deliberately scale (stretch or shrink) and image by using dimensions different from the actual image file. However, note that any incorrectly entered Width and Height values will remain incorrect.
	- ° None generate report only All IMG tags will be checked, but none will be modified. Any occurrences of incorrect or missing Width and Height attributes will be reported to the report file.
- · Confirm modifications If this option is selected, then every time a tag is found that requires modification, the scan will be paused and a dialog box will be displayed giving you various options for changing the IMG tag. If this is not selected, the scan will proceed according to selected options with no user intervention.

## **ALT Attributes**

- · Report IMG tags without an ALT attribute When this option is selected, the program will report any missing ALT attributes. If you wish to ignore the ALT attribute during a scan, leave this unchecked. Note that the next two settings are only available when this option is selected.
- · Insert missing ALT attributes on-the-fly When this option is selected, you will be able to insert text for missing ALT values during a scan. When this option is not selected, missing ALT values will be reported, but will not be added.
- · Report inconsistent ALT values When this option is selected, inconsistent ALT values will be reported. These are instances where different ALT texts are found for the same image file. See reports for more information.

## **Report**

- · Generate report Select this option if you want the program to generate a report of each scan. See report for a more detailed description of what is included in the report.
- · Copy report filename to clipboard This is a convenience option to more quickly load the report generated at the conclusion of a scan. When selected, you can go to the File, Open window of your editor and simply paste in the report's file name instead of typing it in. Leave this option unselected if you wish to avoid clearing the Windows Clipboard

after each analysis.

- · Report to directory Enter the path where you want the reports to be saved. Use the Browse button to select an existing directory (recommended to avoid typos). Note that no validation of the specified path is made here; if the path is invalid an error will be generated during the scan.
- · Honor BASE Tag The optional HTML tag BASE is used to indicate that all local (relative) references in the file should be relative to the URL specified in the BASE tag as opposed to the location of the current file. To determine actual file locations of relative references according the the BASE tag, when found, select this option.

### **Program**

- · Audible Alerts If this is selected, then a beep will sound each time a dialog box is shown during a scan.
- · Make all insertions in lower case When selected, all parameter names will be inserted in modified IMG tags in lower case, regardless of how they were found in the original tag. The tag name, too, will be inserted in lower case, e.g.  $\langle$  -img  $\ldots$  >. When not selected, existing attribute names remain in their original case, and all additions are made in upper case.
- · Honor BASE tag The optional HTML tag BASE is used to indicate that all local (relative) references in the file should be relative to the URL specified in the BASE tag as opposed to the location of the current file. To determine actual image file locations according the the BASE tag, when found, select this option.
- · Always confirm file list Each time you run the program or select a new project, the file list to be analyzed (based on the current project's definition) must be refreshed (either by clicking Refresh File List or by performing an analysis). If this option is selected, you will be asked if you want to refresh to file list every time you click the Scan Images button. If it is not selected, the file list will be automatically refreshed once, and then not again. If you will be making changes to the files contained in your site in between analyses, or if you want to exclude certain files for different analyses, select this option. Otherwise, it is less irritating to leave this option unselected.
- · Make backups of modified files If this is selected, then all files modified by the program will be backed up in the directory specified in the project's definition.

**See also: Reports** Quick Start Running an image scan

# **Running an Image Scan**

After defining and selecting a project and setting preferred options, click Scan Images in the main window.

If the file list has not yet been refreshed, it will be automatically refreshed now. If it has already been refreshed and the option Always Confirm File List is selected, you will be given the chance to refresh it again. You can always manually refresh the file list before an analysis by clicking Refresh File List in the main window.

After refreshing the file list, you will see the list of selected files about to be processed. At this point you have four choices:

- · You may click Proceed to accept the list and begin. (If you clicked the Refresh File List button, the Proceed button will instead be OK).
- You may choose to exclude certain files from the current run. To do this, click Exclude Files and use the four Include/Exclude buttons to make your selection. Note that this selection will only affect the current run and will not be saved. When done, click Proceed.
- You may change the permanent definition of the project. To do this, click Modify Project and make any desired changes. Note that this is the same as clicking Properties in the Project Manager window and that all changes are saved. When done, click Proceed.
- · You may disregard the currently defined project and select a single file to analyze. To do this, click the Other button and select a file. When done, click Proceed. Note that this has no impact on the project definition, and is a one-time selection.

The image scan procedure will now begin.

## **How to Register**

This software is distributed as a program that is initially limited to a 30-day evaluation period after which it ceases to operate.

At any time during or after the 30-day evaluation period, you may register the software by purchasing a registration code from OppoSite Software. During the evaluation period, the registration code may be entered upon program startup by clicking the Register button. After the program expires, you can enter the code in the registration window that appears when you start the program.

The registration code that "unlocks" the software must match your particular 10-character installation code. You must email your installation code to support@opposite.com after registering the software in order to receive a matching registration code. Once a valid registration code is entered, the initial "nag window" will no longer appear, and the program will function indefinitely.

If you are using an unlocked copy of this program that you did not purchase, we ask that you fulfill your moral and legal obligation by registering the program today.

Please visit OppoSite Software's Website at www.opposite.com for further details.

Thank you.

**Visit our Website at http://www.opposite.com**

## **Other HTML PowerTools**

All the HTML tools listed on this page are available from OppoSite Software. All run the Windows environment. Please visit our home page at www.opposite.com for more information.

### **HTML PowerAnalyzer**

HTML PowerAnalyzer is a sophisticated tool employing powerful algorithms to scan HTML files and alert the user to all errors contained within them. In addition, a comprehensive report is generated containing a wealth of useful information about each file, and the entire Website.

In addition to all types of HTML syntax errors, HTML PowerAnalyzer will catch invalid &glyph; codes, non-text characters, missing/invalid link references (i.e., files pointed to by HREF, SRC, etc.), missing anchors, and link references containing capital letters (which may be cause problems on case-sensitive Unix servers). (In this version, all files contained in the Website must reside on the user's hard disk. Planned for the next release is the ability to scan a Website stored on a remote server and perform all scanning and link validation remotely.)

In addition, HTML PowerAnalyzer builds a list of all files included in the project directories that are not included in the Web project and that are not referenced by any files in the Web project. This helps you weed out old and obsolete files that may still be taking up space unnecessarily.

HTML PowerAnalyzer supports the very latest HTML 3.2 (proposed), Netscape extensions, and Microsoft Internet Explorer extensions, and can be completely customized. The user can even select which browser (or HTML standard) to analyze for: any proprietary HTML tags (or parameters within standard tags) not supported by the selected browser will be flagged.

HTML PowerAnalyzer's algorithms utilize databases containing all rules of the HTML language -- an HTML Rulebase. The HTML Rulebase Editor, available separately, allows the advanced HTML user to freely modify any and all aspects of the HTML markup language for his particular purposes. This includes adding/deleting HTML tags and tag parameters, redefining language rules for all defined elements, adding/deleting browser definitions, and more. In other words, the user has the ability to totally customize the logic used in the analysis. Another advantage of the HTML Rulebase is that it can be updated by downloading up-to-date files from OppoSite Software's website, www.opposite.com, as they become available. Thus, no matter how quickly the HTML language evolves, HTML PowerAnalyzer will never become obsolete.

The professionally-created user interface has been carefully designed and tested to allow easy and intuitive access to all functions. When required, context-sensitive Help is always available by pressing F1 or clicking the Help button.

In today's rapidly changing WWW landscape, it is not enough to visually check a Website in one or two browsers -- you want to be certain that your markup is perfect and error-free. You also want to know for sure that every single image and hyperlink is perfect, without having to scour your site and test-click every link. HTML PowerAnalyzer will automatically provide you with the certainty you need -- with the click of a button.

### **HTML Rulebase Editor**

A great strength of HTML PowerAnalyzer (as well as some other HTML PowerTools) lies in the customizable HTML Rulebase files that contain the rules of the HTML markup language. Due to the many different implementations of HTML in the real world, and the rapid pace at which the language is presently evolving, it is an absolute necessity to be able to quickly and easily customize any software dealing with HTML.

The HTML Rulebase Editor allows you to do just that. No matter how quickly the vendors of HTML editors and other HTML programs react to changes in the language, they will never keep up. But you, the user, will always want to be at the forefront. Using the HTML Rulebase Editor, the HTML PowerTools toolkit can always be completely up-to-date.

The HTML Rulebase Editor features a professionally-designed user interface to allow you intuitive and direct access to every relevant attribute of every HTML tag and tag parameter. You can define all aspects of tags and tag parameters for each specific browser (or HTML standard), and even add support for brand new browsers. For example, when Netscape Navigator 5 is released, you can immediately enter all of its new commands and specify them as valid only for that particular browser.

In addition to tag and parameter information, you can modify the lists of defined protocols  $(e.g., http://, ftp://) and qlyph codes (e.g., \& \©).$ 

The flexibility and power that the HTML Rulebase Editor provides for users of HTML PowerAnalyzer are unmatched in the HTML software available on the market today.

#### **HTML Meta Manager**

HTML Meta Manager is the fastest, easiest, and cheapest way to guarantee that your Website appears in every major WWW search engine. It allows rapid insertion/editing of Description and Keyword META tags (and TITLE tags) for every page in a Website.

The major WWW search engines, including Alta Vista, Lycos, Infoseek, and WebCrawler, constantly scan the World Wide Web to automatically index every page they find -- including yours. In the absence of any special indicators as to the content of your page, they take a best guess at an accurate description and applicable search keywords. The result is often less than satisfactory, which is why (a) so many searches turn up garbage, and (b) why your site might not come up when someone is searching for it.   

So what kind of special indicators can you use to improve the indexing of your Web pages in the search engines? Well, they're called META tags and they can be inserted into every HTML page in a Website. META tags explicitly define a description and keywords for every page in a Website. It is very much in your best interest to include these tags in your pages, if you want to guarantee that your site will come up when a potential visitor is using a search engine. And not just on your home page -- why not have every page in your Website come up separately in a search, improving the chances that someone will click on one of your pages, rather than the competition?

The problem is, adding the required HTML tags to every page in a Website can be a huge job. Some HTML editors (such as Netscape Navigator Gold 3) allow you to define a description and keywords while working on a page, but you still have to manually enter the information for every page separately. The result is that most Websites still do not have the required META tags entered on every page.

HTML Meta Manager is an elegant solution to this problem: it allows you to easily enter a

description and keywords for every page in your Website in a single, easy-to-use window. You can enter separate information for each page, or add the same META information to every page in your Website with the click of a button. The program also allows you to easily edit each page TITLE, or to automatically insert the TITLE as the description for every page.   

Regardless of the HTML editing environment you work in, HTML Meta Manager can quickly and easily ensure that all your Web pages are properly listed in the major search engines.

### **HTML Tag Pair Fixer**

In our experience, the single most common syntax error when creating HTML documents in a text editor is the mismatched tag pair: forgetting the / in a closing tag (e.g., <TD>cell contents<TD>), inserting a / in an opening tag (e.g.,  $\langle B \rangle$ bold text $\langle B \rangle$ ), forgetting the closing tag entirely, and having redundant opening tags floating around.

While HTML PowerAnalyzer will alert you to all of these errors, we found that it is till timeconsuming to go and manually fix each one. If this type of error managed to creep into a piece of markup used as a template and replicated many times (as has happened us more than once), fixing them all is quite a headache.

HTML Tag Pair Fixer is a tool that interactively scans your HTML files for mismatched tag pairs. When one is found, you are presented with the error, a proposed solution, and the portion of the file where the error was found. If you agree with the proposed solution, just click "Change It" to make the change. You may also select "Delete It" if it is redundant or "Leave It" if it is there intentionally for some reason, or if you want to make the change yourself.

And because tag pair validation differs among HTML standards (for example, in HTML 3.2 proposed, </TR> and </TD> tags are not required), HTML Tag Pair Fixer uses the same HTML Rulebase files as HTML PowerAnalyzer to intelligently help you fix mismatched tag pairs in your HTML files.

If you've ever experienced dealing with this type of HTML syntax error you can certainly appreciate the swiftness with which this tool makes the problem go away.

#### **HTML PowerSearch**

Find and replace utilities, included in editors and word processors as well as stand-alone tools, abound. So why is HTML PowerSearch beter?

First of all, HTML files are not text files, even though they are saved as text. HTML files follow a specific set of rules in how their content is read by an HTML browser, and standard find and replace tools do not take this into consideration. For example, in HTML a space, a tab, and a line break are all equivalent. Well-formatted HTML source that is easy to read and work with contains many tabs and line breaks that will never be rendered when the file is viewed in a browser. Your standard find tool will not know to find the search string "hello world" in the following example, yet in HTML it should be found.

#### **In this example we have the text "hello world" separated by a line break and a tab.**

HTML PowerSearch also recognizes &entity; codes and that tags can appear in the middle of search text, so finding "a great day" is easy when the HTML source shows:

#### **I'm having a <B>great</B> day.**

Try that with your text editor or word processor! HTML PowerSearch is an HTML-specific tool that knows how to intelligently perform searches on HTML files.

Secondly, performing a search or search & replace across an entire Website using an editor or word processor can be very tedious. HTML PowerSearch handles entire Websites, stored in any number of subdirectories, with one button click.

Thirdly, HTML PowerSearch combines its HTML-specific searching with flexible wildcard searching. You will never be able to return to working on your Websites without the aid of HTML PowerSearch.

#### **HTML to Text Converter**

Web authors work with HTML. Even if your source files came from another source, once they have been marked up using HTML, they are no longer viewable without an HTML browser. However, it is often necessary to convert an HTML document back to plain text.

A simple approach would be to simply remove all the HTML markup from a file. This would leave a rather ugly, unformatted text file containing many extra spaces, tabs, and line breaks. A better approach would be to interpret the HTML tags contained in the document, much as an HTML browser does, and create a text file containing some of the formatting from the original. HTML PowerTools' HTML to Text Converter takes this improved approach.

The formatting available in a text file is limited, but HTML to Text Converter maintains many of the important aspects such as headings, titles, bulleted/numbered lists (even multi-level numbered lists), paragraph breaks (differentiating between <BR> and <P> tags), horizontal rules (<HR> tags), and more. Of course, all spaces, tabs, and line breaks used to format the HTML source are dealt with intelligently to eliminate extraneous spaces and line breaks in the converted text file.

Unlike other approaches for converting files, HTML to Text Converter saves time and effort by running in batch mode, converting some or all of the files in a Web project with one button click.

Customizable options allow some control of the how the text file is rendered, including choosing word-wrap, setting maximum line length, and choosing to render horizontal rules (<HR> tags) or not. If you ever need to convert HTML documents to text files, HTML PowerTools' HTML to Text Converter will be a very valuable utility in your HTML developer's toolkit.

#### **HTML Date Stamper**

Not only is it customary on the Web to include a "last modified on" date in Websites, it is an important indicator to those viewing your pages that the pages are recent and up-to-date. One thing sure to convince a browser not to return to your pages is if they are not updated frequently.

The amount of time and effort required to go into your home page and modify the date is not extreme. However, wouldn't it be beneficial to include a "this site last modified on" date stamp on the bottom of every page in your site? With the Web's new and more powerful

search engines (Digital's Alta Vista is a prime example), more and more users will be entering your sites at individual pages and not through your home page. Thus, if you want to show your audience that the site is up-to-date (even if that individual page has not been recently changed), you should have a date stamp on each and every page.

The amount of time and effort to insert the current date into every page, though, is not negligible. HTML PowerTools' HTML Date Stamper will do this for you automatically, on some or all of your Website's pages, with the click of a button.

You provide a simple set of rules that tells the program where to insert the current (or some other) date in any files that you want to be affected. For example, you could define a rule as, "replace all text between the words 'Last modified: ' and the next period with today's date." A number of date and date/time formats are available to choose from.

#### **Visit our Website at http://www.opposite.com**

## **Project Window**

The Project Window, which initially displays all files included the current project, is displayed when clicking Refresh File List from the main window. This window is also displayed automatically when clicking Scan Images if the file list has not yet been refreshed. (Note: you can skip this window when clicking Scan Images by holding down Shift or Ctrl when clicking that button.)

If you are satisfied with the file list after refreshing it, simply click OK (to return to the main window, if you clicked Refresh File List to get here) or Proceed.

Alternatively, you have three other options:

- The Modify Project button takes you straight to the Project Properties window to make changes to the current project's definition. When returning to this window, the file list will be refreshed based on your changes to the definition.
- · The Exclude Files button allows you to temporarily exclude certain files from processing. After clicking this button, the Project window will contain two lists: one showing all files to be included in the run, and one showing all those excluded. Use the Exclude and Include buttons to move a single file from one list to the other, and use the Exclude All and Include All buttons to rapidly move all files from one list to the other.

**Hint:** double-clicking a file name will move it to the other list.

· The Other button provides a dialog box for selecting a single file to be analyzed. This file may be part of a defined project, but it does not have to be. Note that this has no impact on the project definition, and is a one-time selection.

## **Main Window**

From the main window of HTML Image Scanner you can navigate to the **Project Manager** and Options windows by clicking the appropriate buttons. You can also begin an image scan run by clicking the Scan Images button in the center of the window.

The name of the currently selected project is displayed at the top of the window, as well as the number of files currently selected. If you used the Project window to temporarily exclude any files from the run, the number of files displayed will indicate this fact.

Clicking Refresh File List will re-scan your hard disk to find all files included the project's definition. The resulting list is displayed in the Project window. There, you can temporarily exclude certain files from the run, or jump directly to the Project Properties window, or select a single file to be fixed instead of the entire project.

Note that it is not necessary to click Refresh File List to perform an image scan run. Clicking Scan Images will automatically cause a refresh and provide you with the opportunity to exclude files or select a single file not in the current project.

**Hint:** if you do not wish to see the Project window before performing a scan, you can hold down Shift or Ctrl when clicking Scan Images to automatically proceed straight to the run itself.

## **Project Manager Window**

This window, accessible by clicking Select Project from the main window, shows a list of all currently defined Website projects. To select one for analysis, click its name and click OK.

To add a new Website project to the list, click New. The New Project window will appear.

To modify an existing project's definition, select it and click Properties. The Project Properties window will appear.

To remove a project from the list, select it and click Remove.

Note that the Cancel button in this window will not undo changes made in the Project Property window.

# **Project Properties**

The Project Properties window appears after clicking New or Properties in the Project Manager window.

After entering all the required details, click OK. To ignore all changes made (and to cancel the addition of a new project), click Cancel.

- · Project Name Enter a descriptive name for the project up to 20 characters in length. You will use this name to identify the project. It will also appear in reports.
- · Project Code Enter a code for the project, up to five characters in length. This code is used as a prefix for report files generated during analysis. If, for example, the project's name was Demo Website, you could use a code prefix of DEMO. The analysis report filename would be DEMO.TXT or DEMO.HTM (depending on the option selected).
- · Directory Enter the full path of the project's root directory. Click Browse button to browse your hard disk for the correct directory.
- · Include Subdirectories If the project's HTML files occupy subdirectories below the specified directory, make sure this check box is checked.
- · Backups To Enter the full path of a directory to use for backing up files modified by the program. If project files residing in subdirectories of the project's root directory are modified, they will be backed up in corresponding subdirectory names under the backup directory. Tip: to avoid unintentionally modifying backed up files, don't specify a backup directory that is below the project's root directory if you have selected Include Subdirectories.
- · HTML File Mask Here, specify one or more DOS-style file masks for your files. Generally, this will be simply \*.htm. You may specify multiple file masks by separating them with semicolons, e.g. \*.htm;\*.shtml.
- · Refresh Click this button to ensure that your other entries specify the files that you expect. This button is located here for your convenience only, and its use is not required.
- · Files in Project Here, you can review the files included in your project definition. After changing any of the entries in the Project Location frame, the list will be cleared. Click Refresh to re-scan the indicated files.

## **Image Scan Window**

This window is displayed while an image scan is in progress.

## **Progress Frame**

This area indicates which file is currently being scanned, as well as the progress of the current run.

## **IMG Tag Report Summary**

- · Items Reported each time something is added to the report, this number is increased. This gives you an indication of how many IMG tags were flagged or modified.
- · Files Modified each time an HTML file is modified by the program, this number is increased.
- Mode indicates what type of scan the program is performing. The indicators are:
	- ° Modify All All IMG tags with missing and incorrect Width/Height attributes are included.
	- ° New Only Only IMG tags with missing Width/Height attributes are included.
	- ° Report Only The program will not make any modifications to Width/Height attributes, though a detailed report will be compiled.
	- ° Scan Only The program is only generating a list of referenced image files and their Width/Height dimensions.
- Confirm indicates what level of confirmation is required to modify Width/Height attributes. The indicators are:
	- ° On Confirmations will be requested before changes are made (with the exception of specific cases based on choices made in the Tag Modification and the Missing ALT windows).
	- ° Off Confirmations are not being requested.
	- ° None No confirmations are necessary since the scan mode is set such that no modifications will be made.
- View Report opens the current report in a simple built-in viewer window.
- · Launch Report opens your editor application and loads the report file into it.

### **Scanned Images**

A list of all image files referenced by the HTML files being scanned is displayed here. The following types of entries may appear:

· filename [widthxheight] - the image filename is displayed along with its picture's width and height dimensions.

- · ?size unknown the image file was found, but the program was unable to determine its width and height dimensions. This is probably due to an unsupported image file format (standard GIF and JPEG formats are supported), or to a corrupt image file.
- · Unable to access file the image file could not be accessed, either because the file couldn't be found or because a disk error occurred while trying to read it.

### **Command Buttons**

- · Save Image List Click this button to save the Scanned Images list to a text file. You will be asked to enter a filename.
- · Click the Pause button at any time to pause the analysis in progress. When in pause mode, this button will become Continue, used for continuing an analysis (ending pause mode). When in pause mode, you can click Close to abort the analysis.

**Note:** Any file containing one or more modifications will be modified on disk. Backups of modified files will be made if so selected in Options. Note: it is always advisable to maintain backups when working on important files.

**Note:** It is not advisable to have any of the files to be scanned open by another program during a run. Results may be unpredictable.

# **About HTML Image Scanner**

HTML Image Scanner is one of OppoSite Software's HTML PowerTools. To see which version you are using, right-click on the main window's Help button.

Please refer to http://www.opposite.com for complete information about OppoSite Software's line of HTML PowerTools for Windows.

## **HTML Rulebase**

An HTML Rulebase is a file containing all relevant facts about the HTML markup language, and is the logical basis for all of HTML PowerAnalyzer's decisions. Rulebase files have an HRB extension and are located in the directory where the HTML PowerTools programs reside.

The contents of an HTML Rulebase can be customized using the HTML Rulebase Editor, available separately. Up-to-date Rulebase files can also be downloaded from www.opposite.com.

# **Tag Modification Confirmation Window**

If an IMG tag included in the scan is found with missing or incorrect Width/Height attributes, this dialog box is shown for you to confirm the modification. You are presented with the existing IMG tag, and the program's proposed tag. You may choose one of six actions to take regarding the modification:

- 1. Yes you confirm the change as presented; the change will be made in the file.
- 2. No you do not confirm the change; no change will be made in the file.
- 3. Yes to All you confirm the change as presented, and allow the program to make all other changes it suggests without asking again for your confirmation. This puts the program in "auto-pilot" mode.
- 4. No to All you do not confirm the change, and you do not want any more changes to be made. All suggested changes will appear in the report, but no further changes will be made to the files in this scan.
- 5. Yes to All with this Image you confirm the change as presented, and allow the program to make all other changes it suggests to IMG tags referencing this particular image file, without asking again for your confirmation.
- 6. No to All with this Image you do not confirm the change, and you do not want the program to ask again about IMG tags referencing this particular image file. No further IMG tags referencing this file will be modified. All suggested changes will appear only in the report.

## **Missing ALT Window**

If an IMG tag is found without an ALT attribute, this dialog box is provided to you to enter an ALT text string for the tag. The IMG tag itself is shown, as well as the filename being referenced.

If you would like to see the picture contained in the image file, you can click the View Image button. This will load the image file into the application defined in your system to handle that kind of image. For example, if your browser is registered as the associated application for GIF files, then clicking View Image for a GIF file, will load the file into your browser. For information on file associations and how to change them, refer to your Windows documentation.

You may choose to insert the ALT attribute in one of three different modes, or you can choose not to insert an ALT value at all.

## **Add the ALT attribute**

Select an option and click OK. The options are:

- · Add to this IMG tag only the specified ALT text will be inserted into the IMG tag
- · Add to all IMG tags that reference this image file the specified ALT text will be inserted into the IMG tag, and also into all subsequent IMG tags found that reference this image file. The subsequent changes will be made automatically, without your confirmation.
- · Add to all IMG tags in this project (without a defined ALT attribute) the specified ALT text will be inserted into the IMG tag, and also into all subsequent IMG tags found without an ALT attribute. The subsequent changes will be made automatically, without your confirmation. Use this option if you want to place a generic ALT text (such as [Picture]) into every IMG tag without one, but you are not interested in adding specific texts for each picture.

## **Do not add the ALT attribute**

Click the Skip button to avoid adding an ALT attribute to this IMG tag. Subsequent IMG tags without an ALT attribute will still be displayed.

Click the Skip All button to cease adding ALT attributes to all IMG tags in this run.

Even when inserting ALTs are skipped, the tags missing the ALTs are included in the report.

**See also:** Options: ALT Attributes

## **About the Report**

The report generated by HTML Image Scanner can contain a number of different items. They are:

## **Reports about HTML files**

- · Successfully wrote changes to Changes made to the file were successfully written to disk.
- · This file not modified No changes were required in this file.
- · Couldn't back up file An error occurred while trying to back up the file. Check the backup directory specified in Options.
- · Not modifying When a file could not be backed up, it is not modified. This is to prevent altering files against your will. You can de-select the option **Make backups of modified files** in Options to allow modifications without backing up files.

### **Reports about IMG tags**

- · Modified tag One or more of Width, Height, and ALT were modified (or added). The final version of the IMG tag is shown.
- · Unable to access image file The image file specified by the SRC attribute could not be accessed. Either the file was not available, or a disk error occurred.
- · Missing SRC The IMG tag does not contain the required SRC attribute.
- · Invalid IMG tag The IMG tag contains no parameters.

### **Reports about Width and Height attributes**

- Not modified width=x height=x You opted not to change the attributes for this tag, even though they differ from the image's actual size. The actual dimensions are reported here.
- Missing width=x height=x The program's options were set not to make changes to the width and height attributes. This IMG tag includes neither Width nor Height attributes (or these attributes were set to zero). The actual dimensions of the image are reported here.
- Actual width=x height=x The program's options were set not to make changes to the width and height attributes. This IMG tag's attribute values differ from the actual dimensions of the image, which are reported here.
- · Image size unknown for file The image file specified by the SRC attribute was found, but the program was unable to determine its image's dimensions. This is probably due to a file format that is not supported, or a corrupted image file. Only standard GIF and JPEG images are supported.

#### **Reports about ALT attributes**

- · Missing ALT This IMG tag does not include an ALT attribute, and you opted not to add one.
- · Modified ALT The ALT attribute was modified (or added). No other attributes were changed.
- · Inconsistent ALT The ALT value in this IMG tag differs from a previously found ALT value for the same image file. The previously found ALT value is shown. ALT values are only compared with the first ALT value found for the specified image file during the current scan, unless you chose **Add to all IMG tags that reference this image file** during the scan. In this case, the ALT values for this image file are compared with the value you entered at that time.

# **Report Viewer**

This window is opened by clicking the View Report button from the *Image Scan* window.

The current image scan report is viewable here. If you want to be able to search through or edit the report, use the Launch Report button in the <u>Image Scan</u> window.